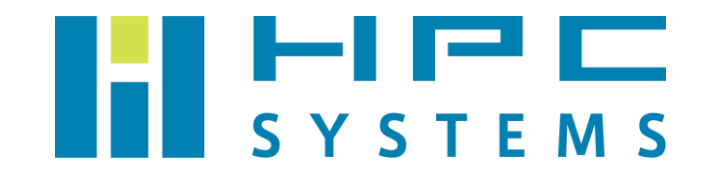

# 障害情報採取手順書

(Windows)

# 目次

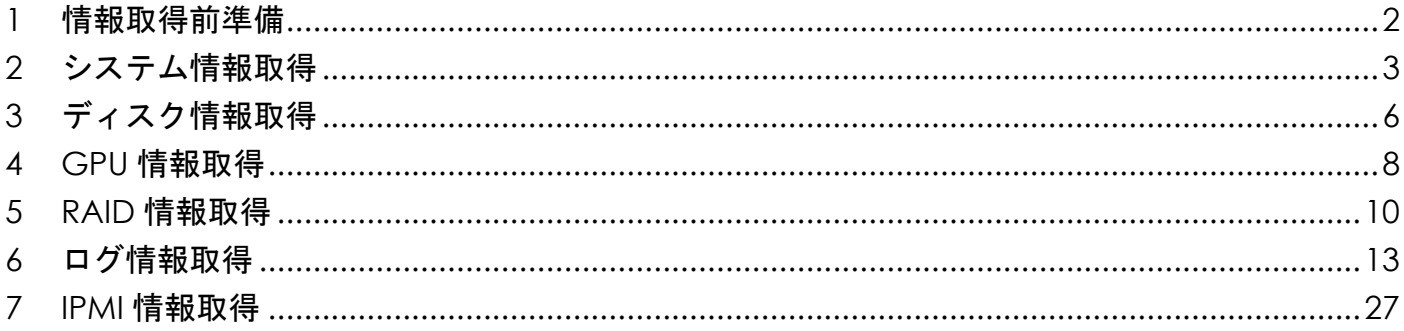

# <span id="page-2-0"></span>**1** 情報取得前準備

#### ①. マシンへのログイン

Windows の場合は、owner ユーザーでログインします。 Windows Server の場合は、Administrator ユーザーでログインします。

#### ②. ログファイル格納フォルダーの作成

デスクトップにログファイル格納用のフォルダーを作成します。 フォルダーの名称は、「ユーザー名\_yyyymmdd」としてください。

例) ユーザー名: owner、実施日: 2022/1/1 の場合 owner\_20220101

# <span id="page-3-0"></span>**2** システム情報取得

#### ①.「1 情報取得前準備」の実施

2ページ目の「1 情報取得前準備」をご参照ください。

#### ②. システム情報取得

1.「Windows システムツール」内にある「ファイル名を指定して実行」を左クリックします。

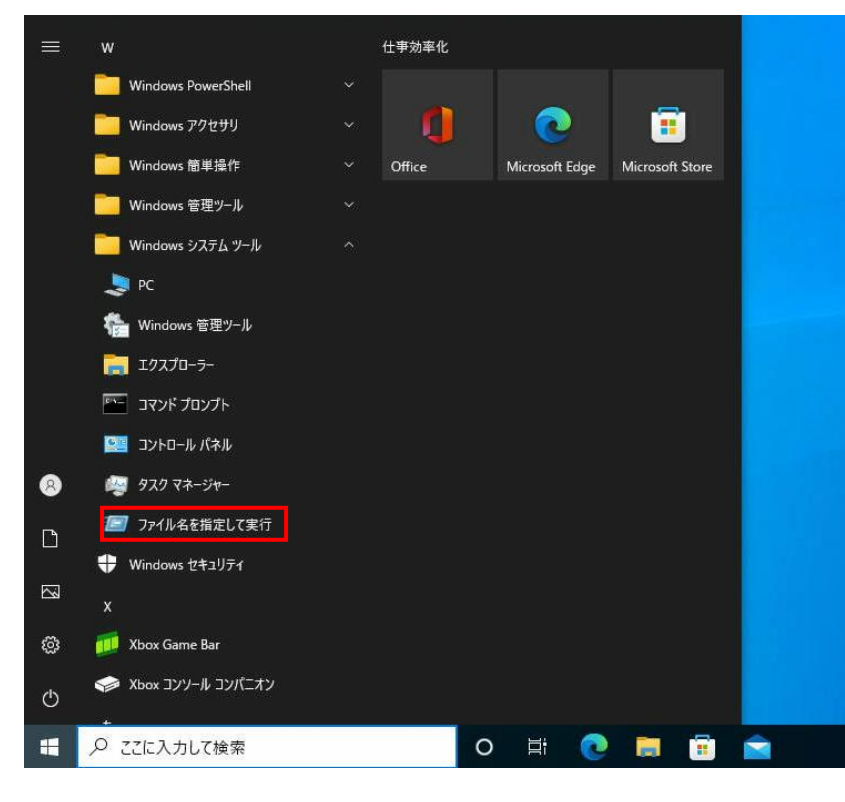

2.「ファイル名を指定して実行」ウィンドウが開きますので、 「msinfo32」と入力して「OK」を左クリックします。

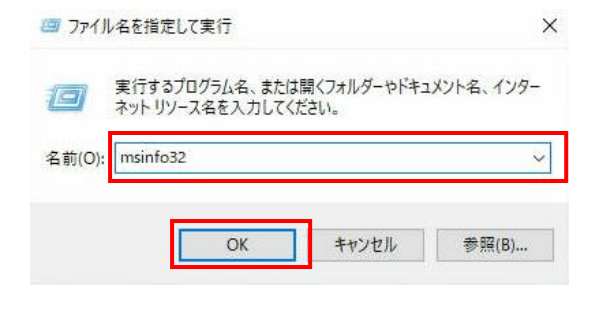

Copyright © HPC SYSTEMS Inc. All Rights Reserved.  $3$ 

3.「システム情報」ウィンドウが開きますので、「ファイル」タブを左クリックし、 「エクスポート」を左クリックします。

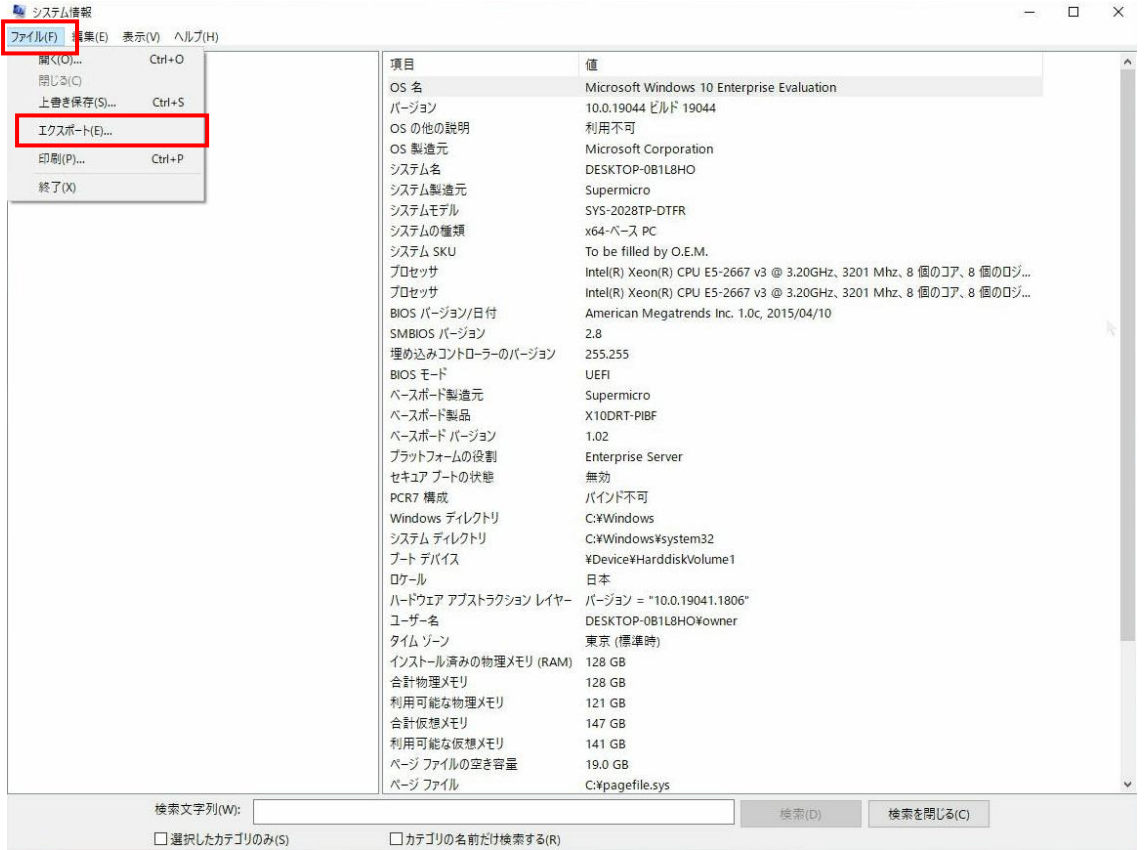

4.「ファイルのエクスポート」ウィンドウが開きますので、 手順①にて作成したフォルダー内に移動し、ファイル名を「msinfo32」、 ファイルの種類を「テキストファイル」として「保存」を左クリックします。

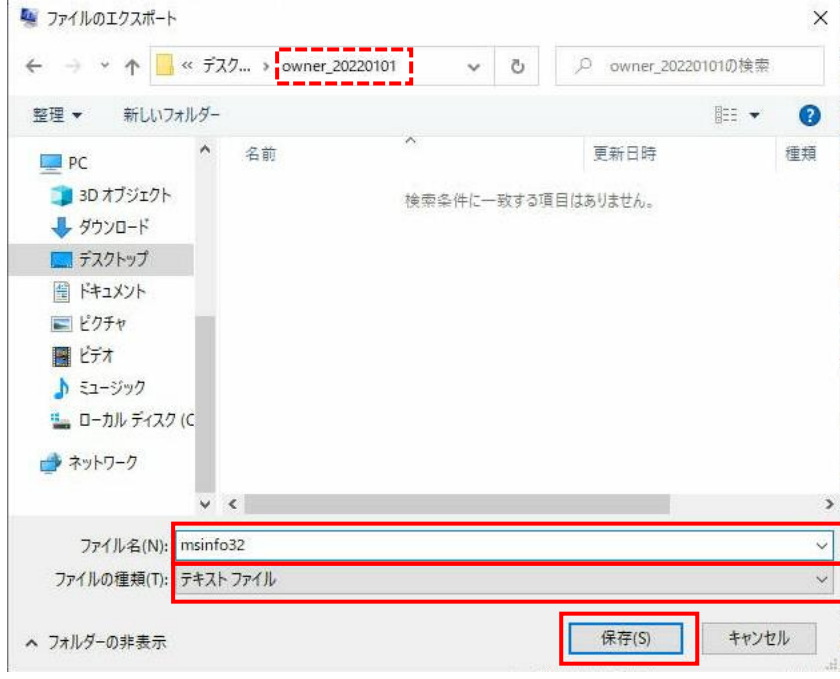

# <span id="page-6-0"></span>**3** ディスク情報取得

#### ①.「1 情報取得前準備」の実施

2 ページ目の「1 情報取得前準備」をご参照ください。

#### ②. コマンドプロンプトの起動

「Windows システムツール」内にある「コマンドプロンプト」を右クリックし、 「その他」から「管理者として実行」を左クリックします。

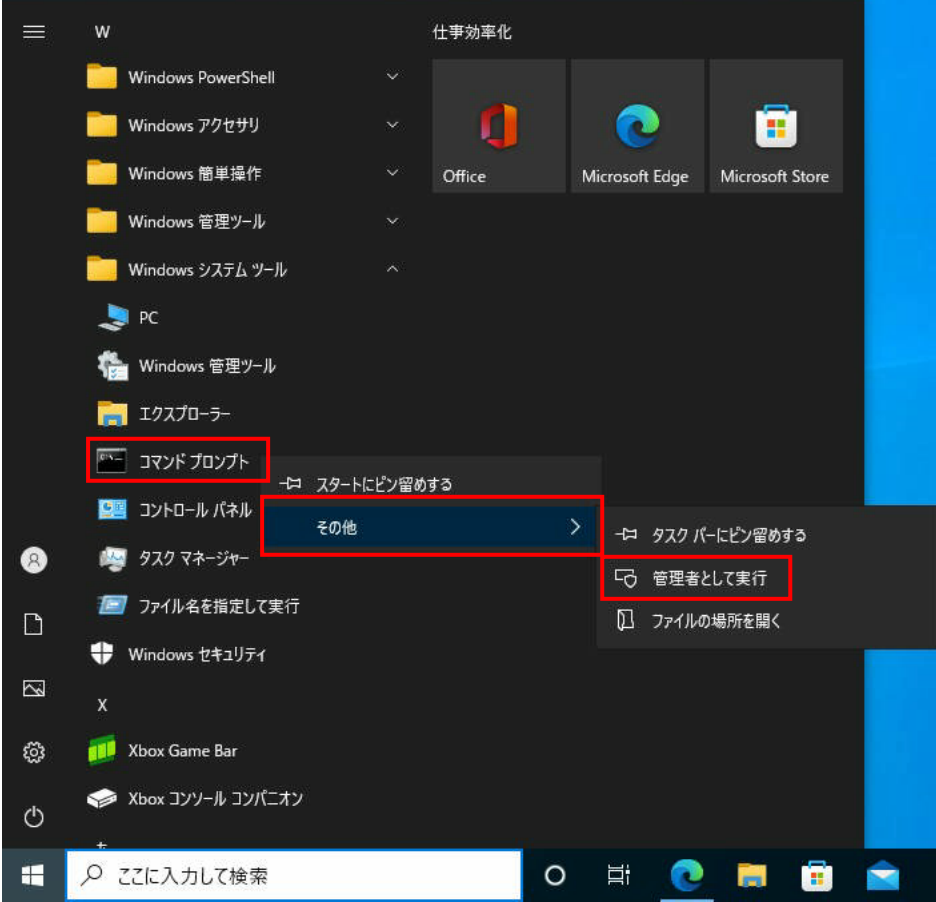

#### ③. ディスク状態情報取得

コマンドプロンプトにて下記コマンドを実行します。

**chkdsk** 確認するドライブ名**: > C:¥Users¥**ユーザー名**¥Desktop¥**ログファイル格納フォルダー名**¥chkdsk\_**ド ライブ名**.txt**

→「chkdsk\_ドライブ名」という名称のファイルに、ディスク状態情報が格納されます。

 例) 確認するドライブ名: C、ユーザー名: owner、 ログファイル格納フォルダー名: owner\_20220101 の場合 chkdsk C: > C:¥Users¥owner¥Desktop¥owner 20220101¥chkdsk C.txt

## <span id="page-8-0"></span>**4 GPU** 情報取得

### ①**.**「**1** 情報取得前準備」の実施

2 ページ目の「**1** 情報取得前準備」をご参照ください。

#### ②**.** コマンドプロンプトの起動

「Windows システムツール」内にある「コマンドプロンプト」を右クリックし、 「その他」から「管理者として実行」を左クリックします。

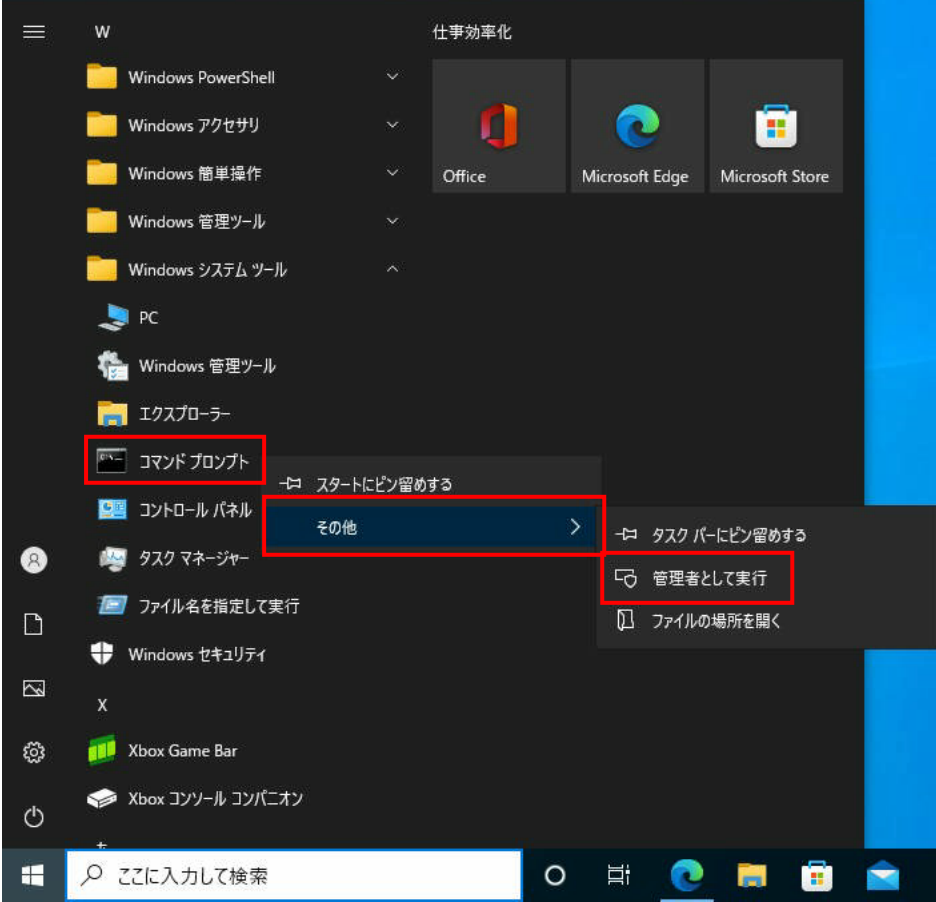

#### ③. GPU 基本情報の取得

コマンドプロンプトにて下記コマンドを実行します。

**nvidia-smi > C:¥Users¥** ユーザー名 **¥Desktop¥** ロ グ フ ァ イ ル 格 納 フ ォ ル ダ ー 名 **¥nvidia-smi.txt**

→ 「nvidia-smi」という名称のファイルに、GPU 基本情報が格納されます。

#### ④. GPU 詳細情報の取得

コマンドプロンプトにて下記コマンドを実行します。

**nvidia-smi -q > C:¥Users¥** ユ ー ザ ー 名 **¥Desktop¥** ロ グ フ ァ イ ル 格 納 フ ォ ル ダ ー 名 **¥nvidia-smi-q.txt**

→ 「nvidia-smi-q」という名称のファイルに、GPU 詳細情報が格納されます。

# <span id="page-10-0"></span>**5 RAID** 情報取得

#### ①.「1 情報取得前準備」の実施

2ページ目の「1 情報取得前準備」をご参照ください。

#### ②. インテル® Virtual RAID on CPU の起動

1.「Intel」内にある「Intel(R) Virtual RAID on CPU」を左クリックします。

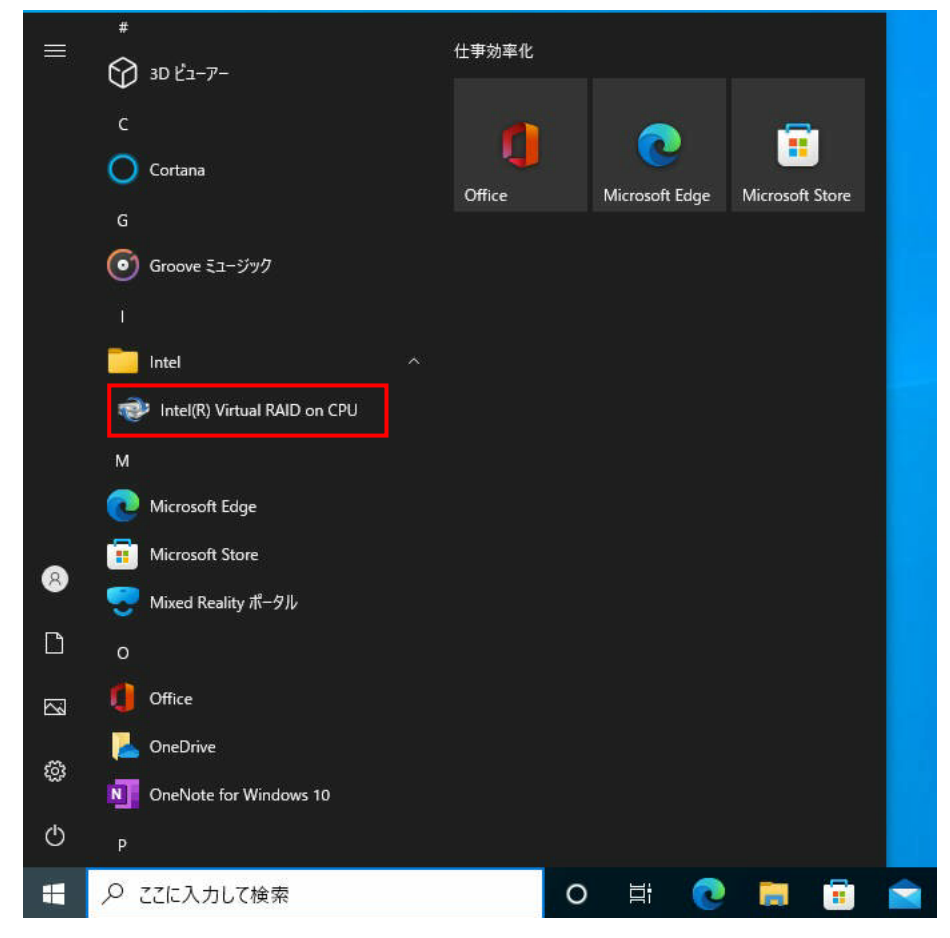

2. 「インテル® Virtual RAID on CPU」ウィンドウが開きます。

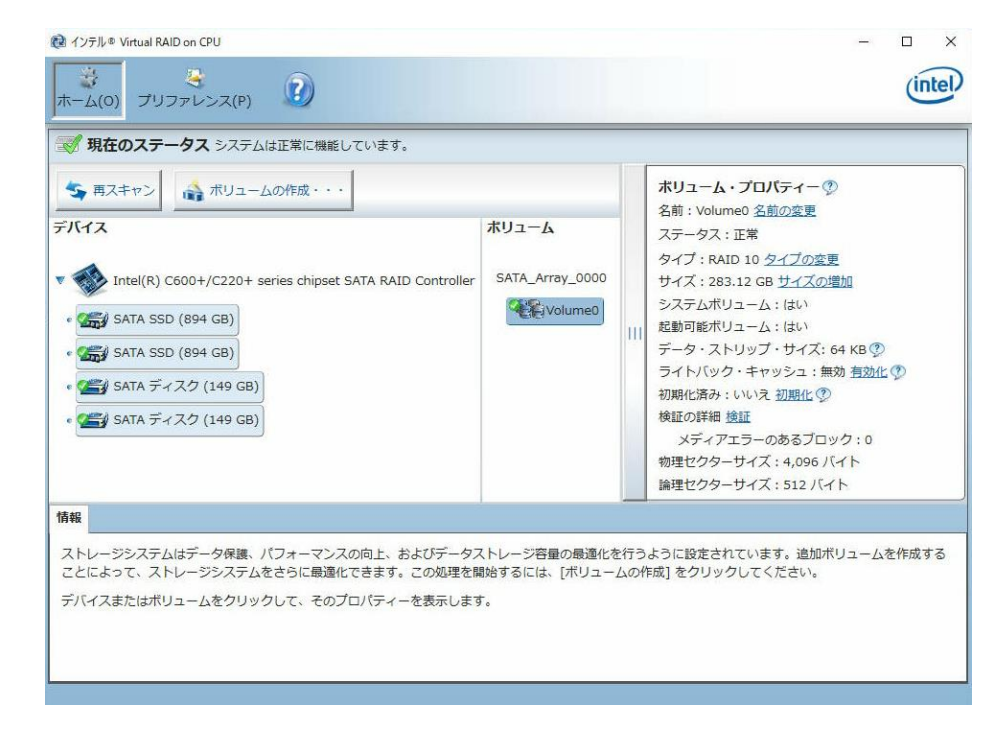

#### ③. RAID 情報取得

1. 情報を取得したいボリュームを左クリックします。

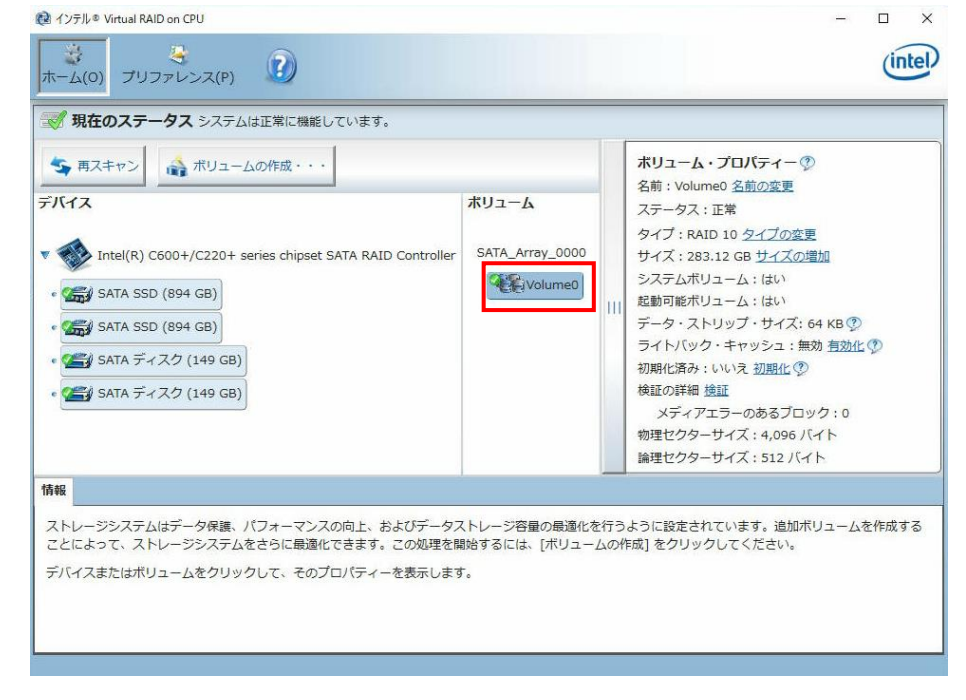

2.「インテル® Virtual RAID on CPU」ウィンドウ全体が映るようにスクリーンショットを 撮影します。 スクリーンショットファイル名を「raid」として、手順①にて作成したフォルダーに 格納します。

# <span id="page-13-0"></span>**6** ログ情報取得

#### ①.「1 情報取得前準備」の実施

2ページ目の「1 情報取得前準備」をご参照ください。

#### ②. イベントビューア―の起動

1.「Windows システムツール」内にある「ファイル名を指定して実行」を左クリックします。

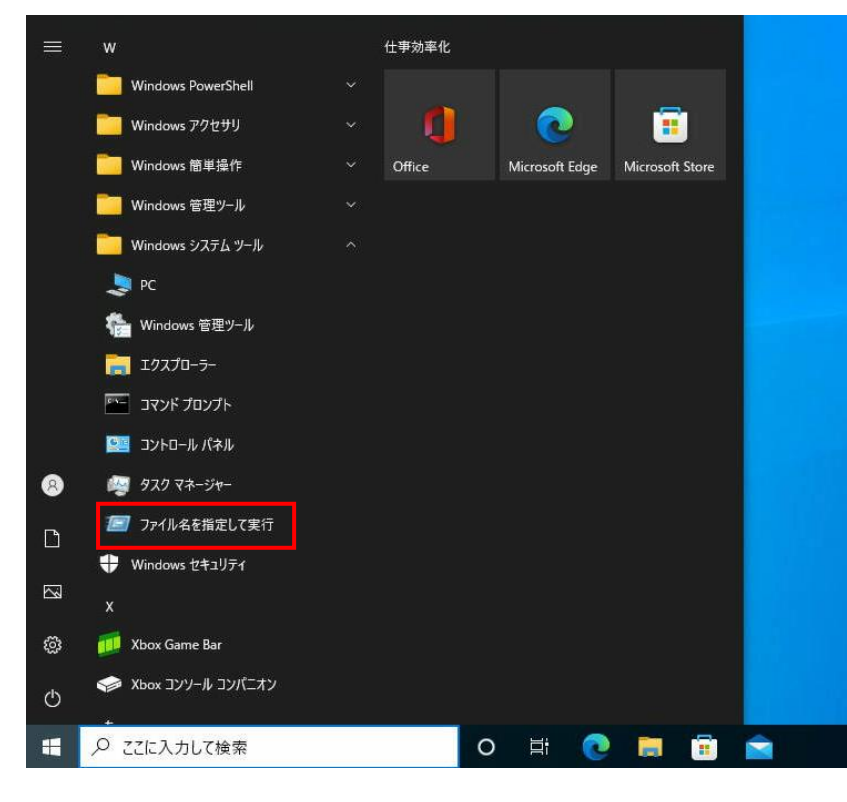

2.「ファイル名を指定して実行」ウィンドウが開きますので、 「eventvwr」と入力して「OK」を左クリックします。

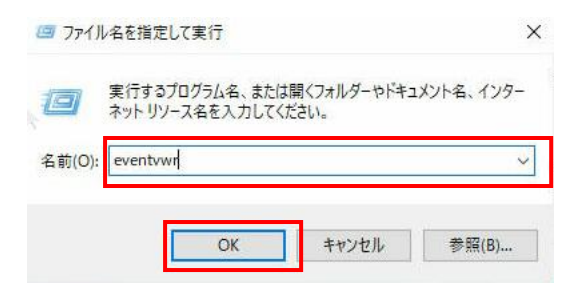

3.「イベントビューア―」ウィンドウが開きます。

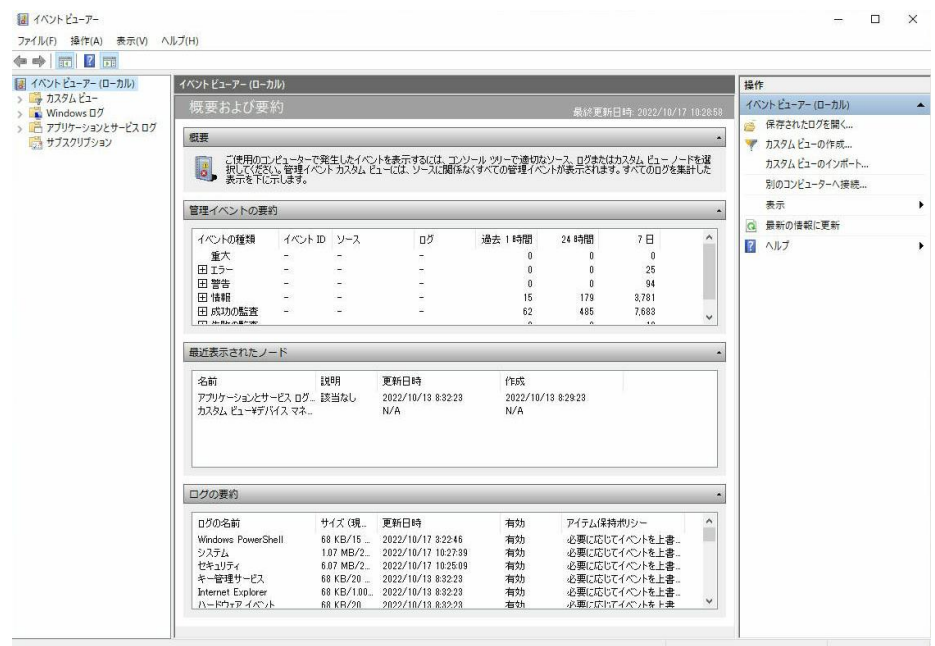

## ③. アプリケーションイベントログ情報取得

1. 13、14 ページ目の手順①と手順②を実施します。

## 2.「Application」を左クリックします。

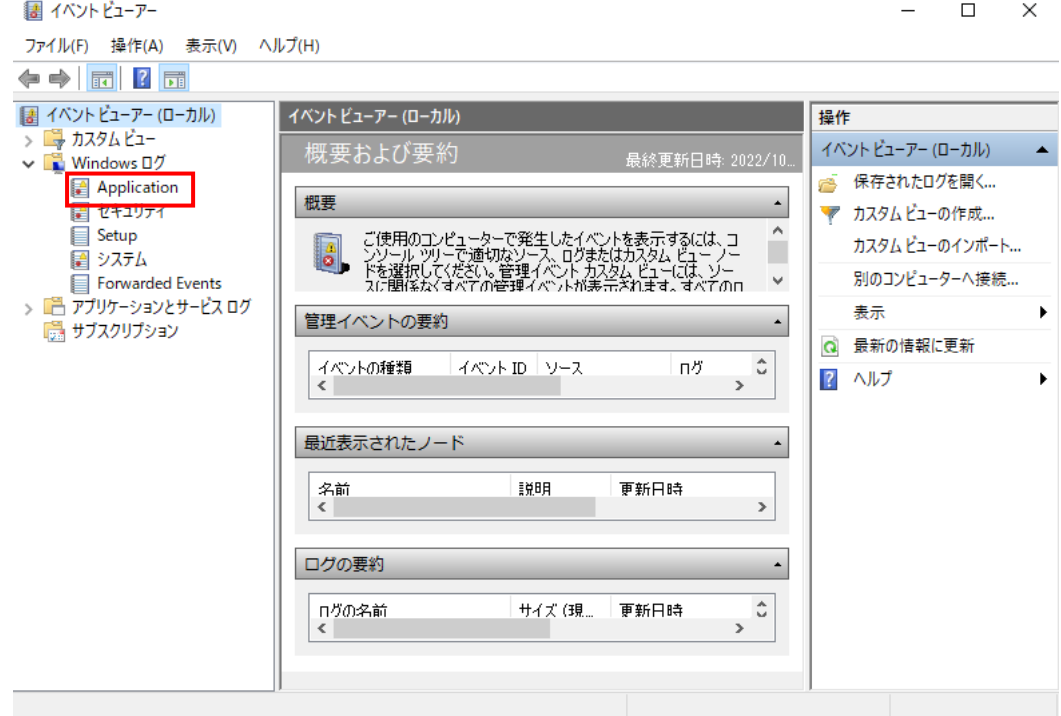

3.「現在のログをフィルター」を左クリックします。

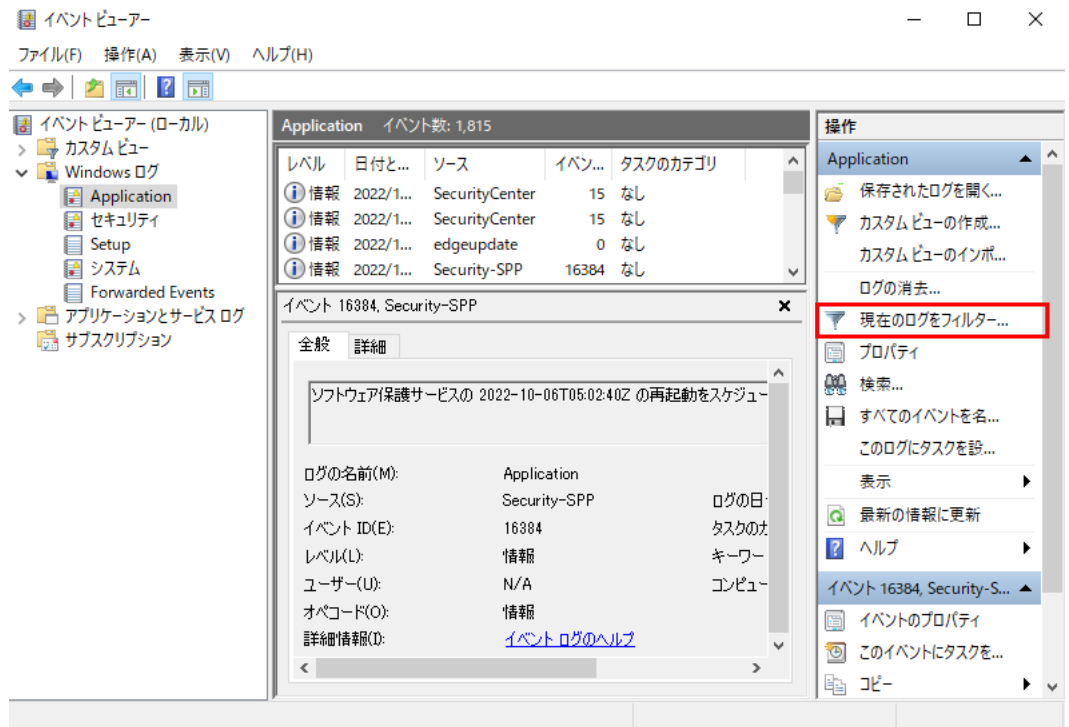

4.「現在のログをフィルター」ウィンドウが開きますので、 「ログの日付」を「過去 30 日間」に設定し、「OK」を左クリックします。

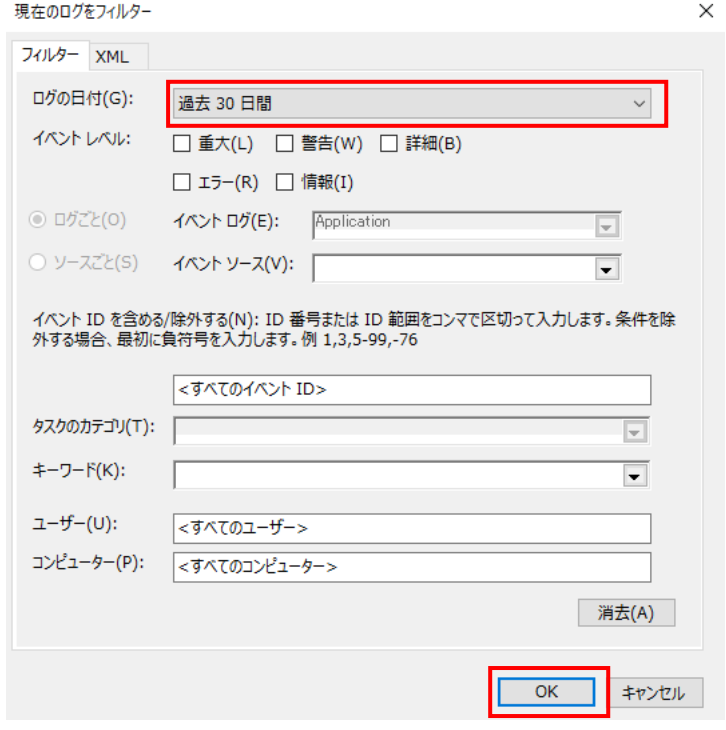

5.「フィルターされたログファイルの名前を付けて保存」を左クリックします。

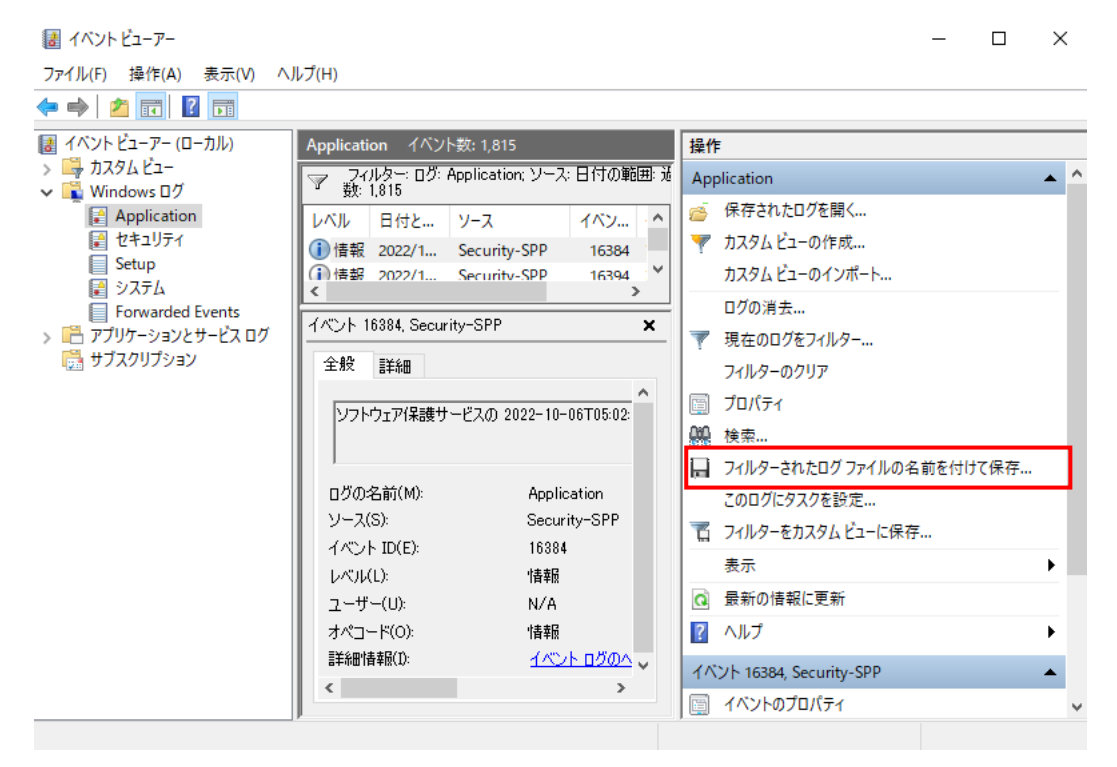

6. 手順 1 にて作成したフォルダー内に移動し、ファイル名を「app-event」、 ファイルの種類を「テキスト」として「保存」を左クリックします。

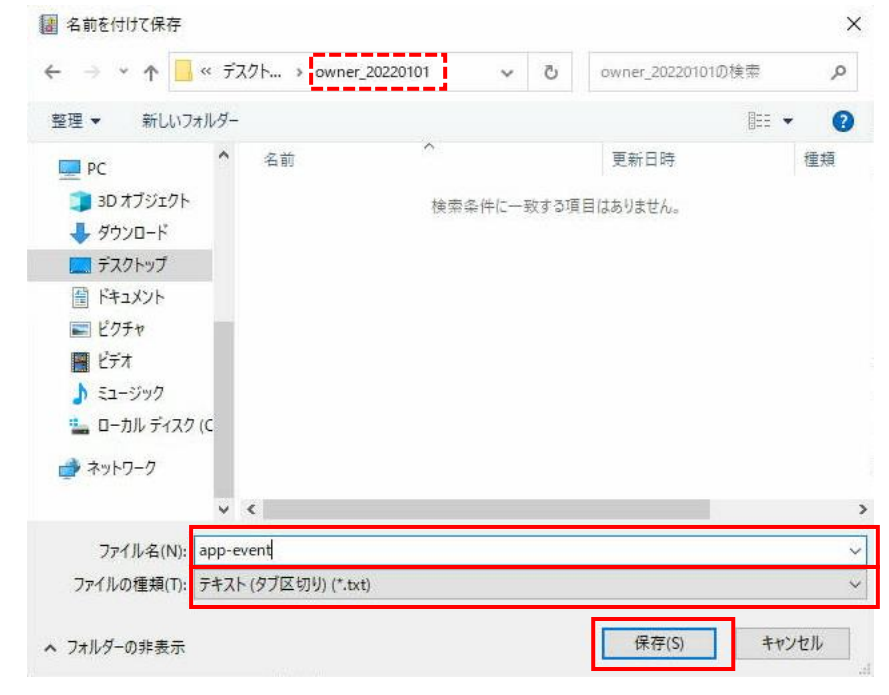

## ④. セキュリティイベントログ情報取得

- 1. 13、14 ページ目の手順①と手順②を実施します。
- 2.「セキュリティ」を左クリックします。

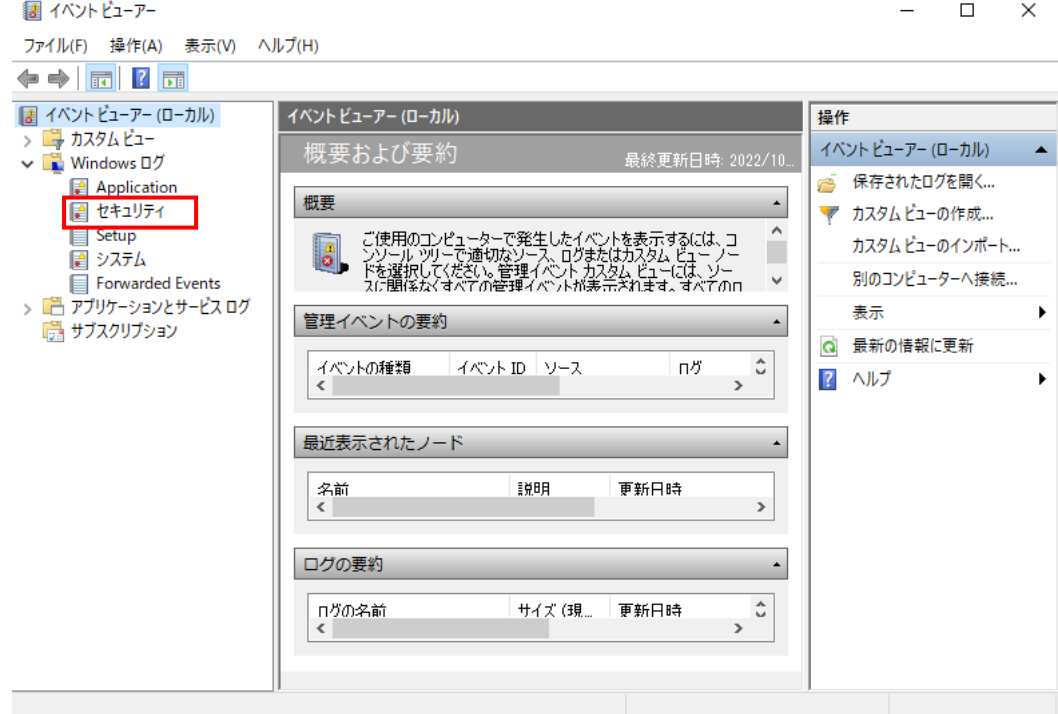

#### 3.「現在のログをフィルター」を左クリックします。

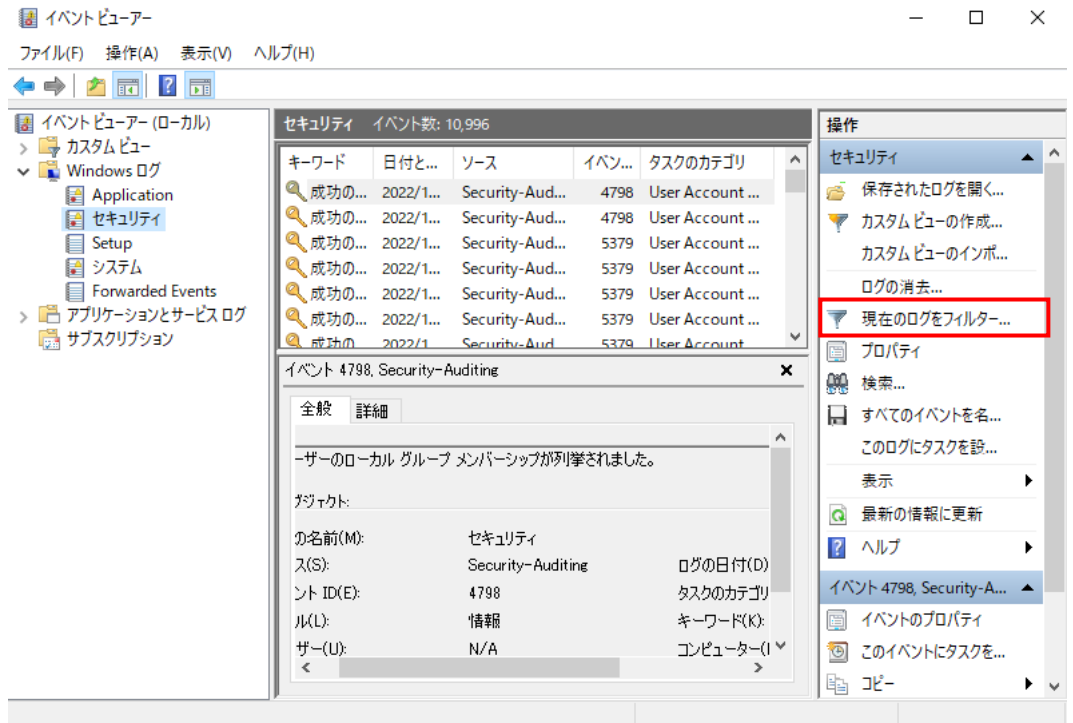

4.「現在のログをフィルター」ウィンドウが開きますので、 「ログの日付」を「過去 30 日間」に設定し、「OK」を左クリックします。

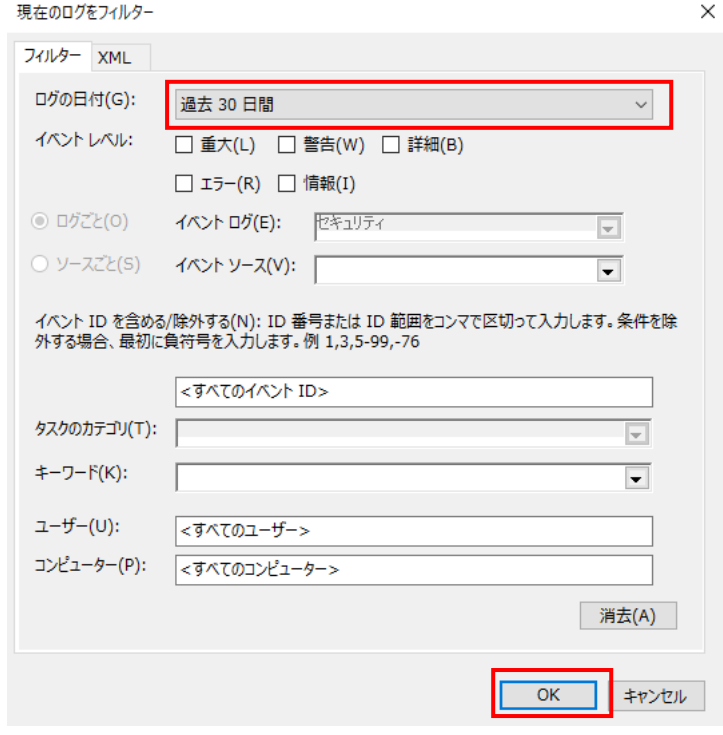

Copyright © HPC SYSTEMS Inc. All Rights Reserved. 19

#### 5.「フィルターされたログファイルの名前を付けて保存」を左クリックします。

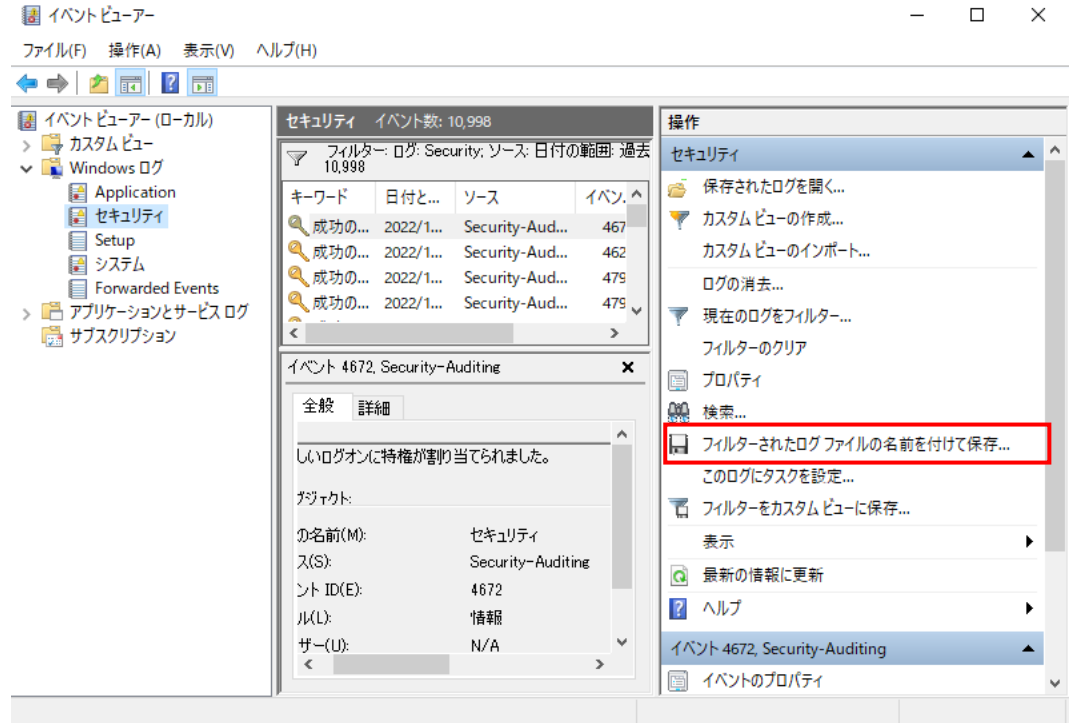

6. 手順 1 にて作成したフォルダー内に移動し、ファイル名を「security-event」、 ファイルの種類を「テキスト」として「保存」を左クリックします。

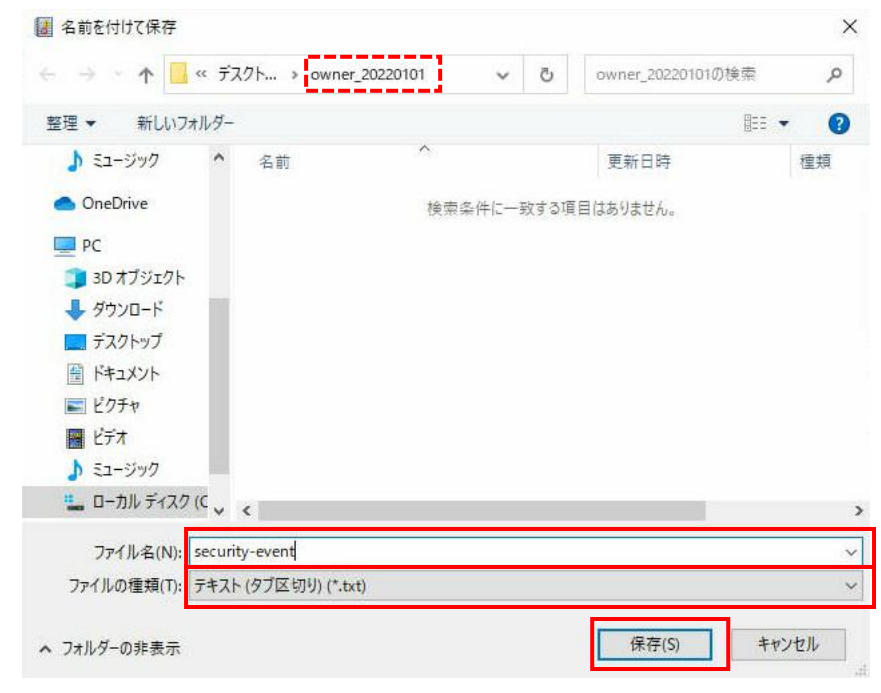

## ⑤. Setup イベント情報取得

1. 13、14 ページ目の手順①と手順②を実施します。

#### 2.「Setup」を左クリックします。

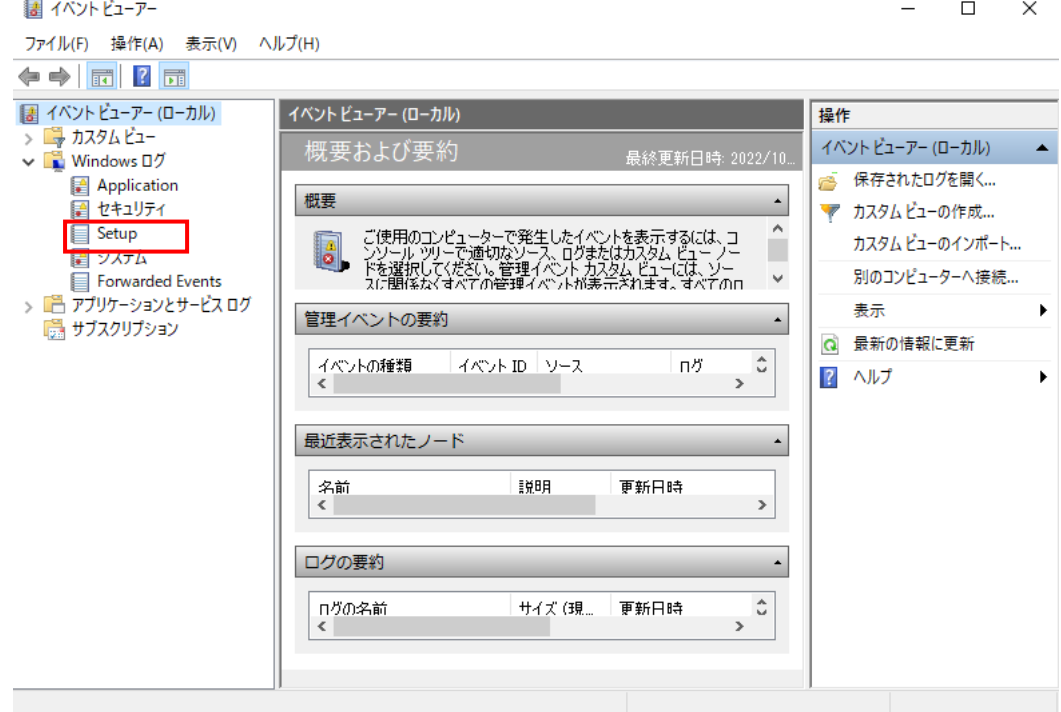

3.「現在のログをフィルター」を左クリックします。

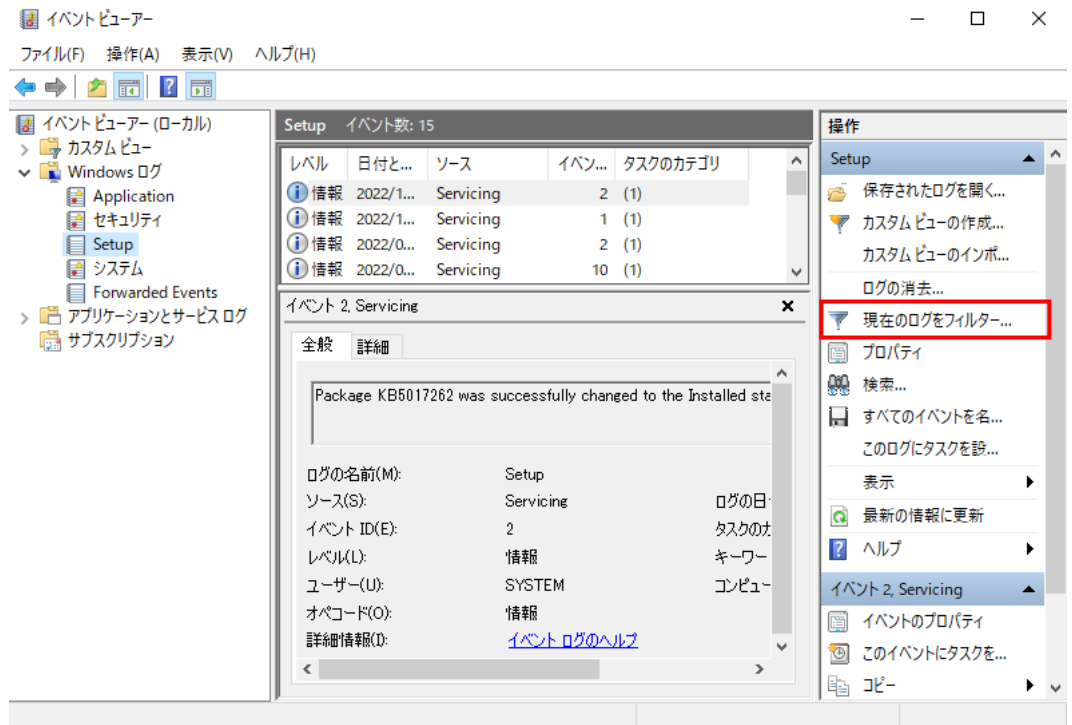

4.「現在のログをフィルター」ウィンドウが開きますので、 「ログの日付」を「過去 30 日間」に設定し、「OK」を左クリックします。

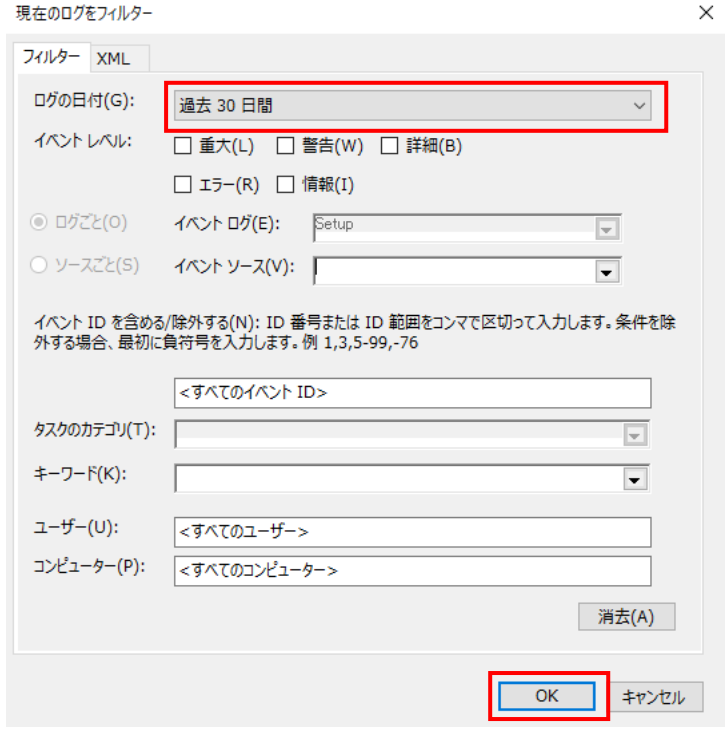

#### 5.「フィルターされたログファイルの名前を付けて保存」を左クリックします。

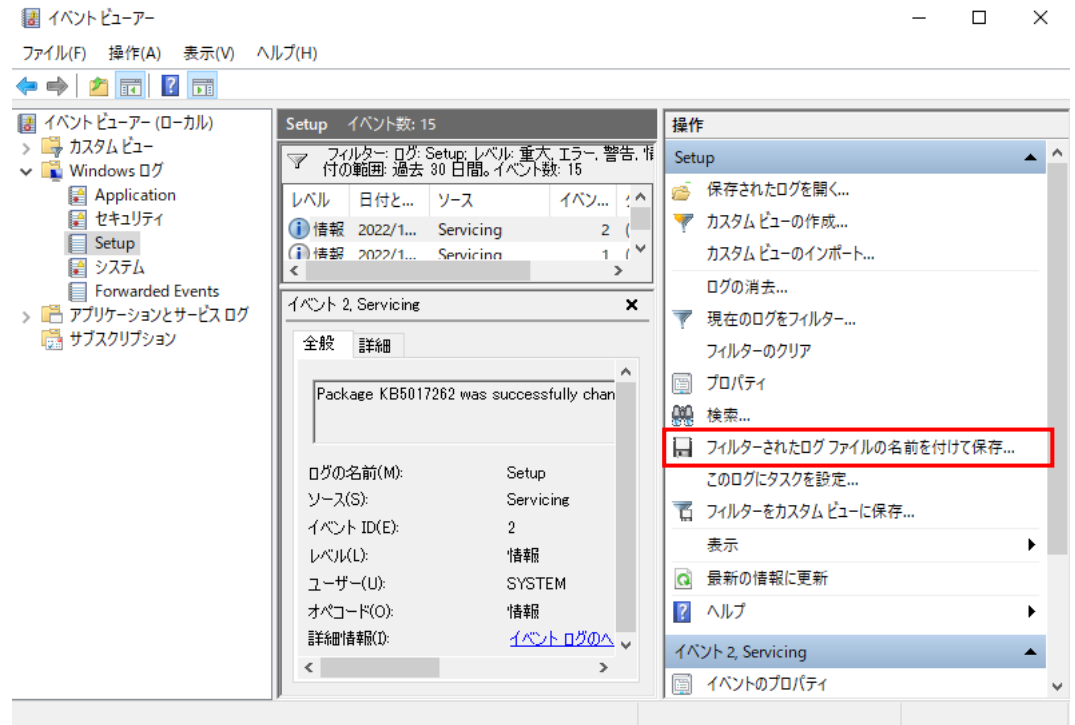

6. 手順 1 にて作成したフォルダー内に移動し、ファイル名を「setup-event」、 ファイルの種類を「テキスト」として「保存」を左クリックします。

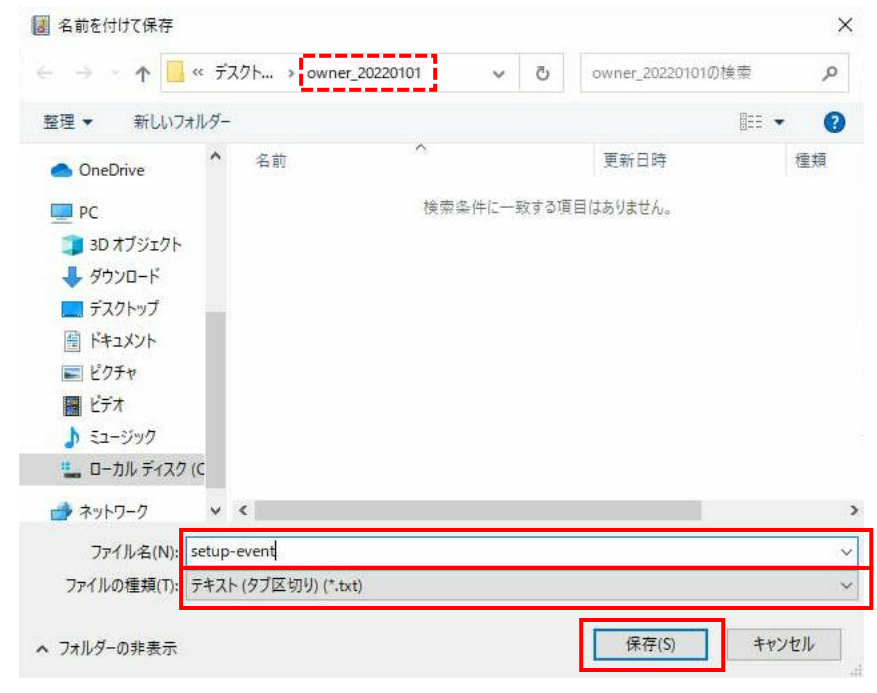

## ⑥. システムイベントログ情報取得

- 1. 13、14 ページ目の手順①と手順②を実施します。
- 2.「システム」を左クリックします。

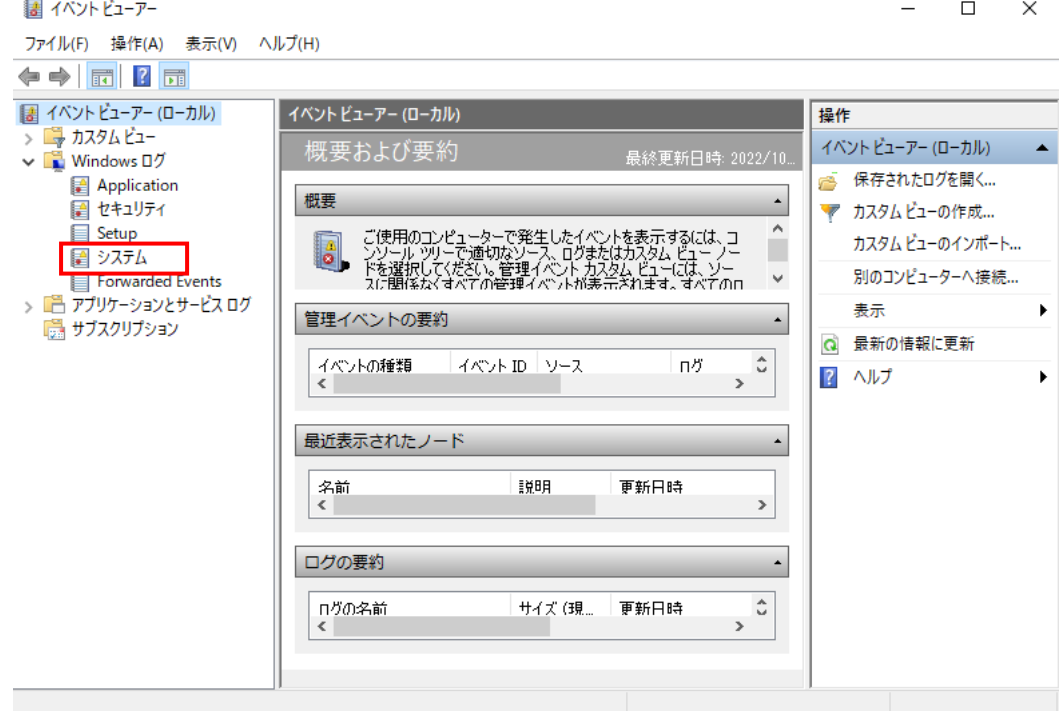

3.「現在のログをフィルター」を左クリックします。

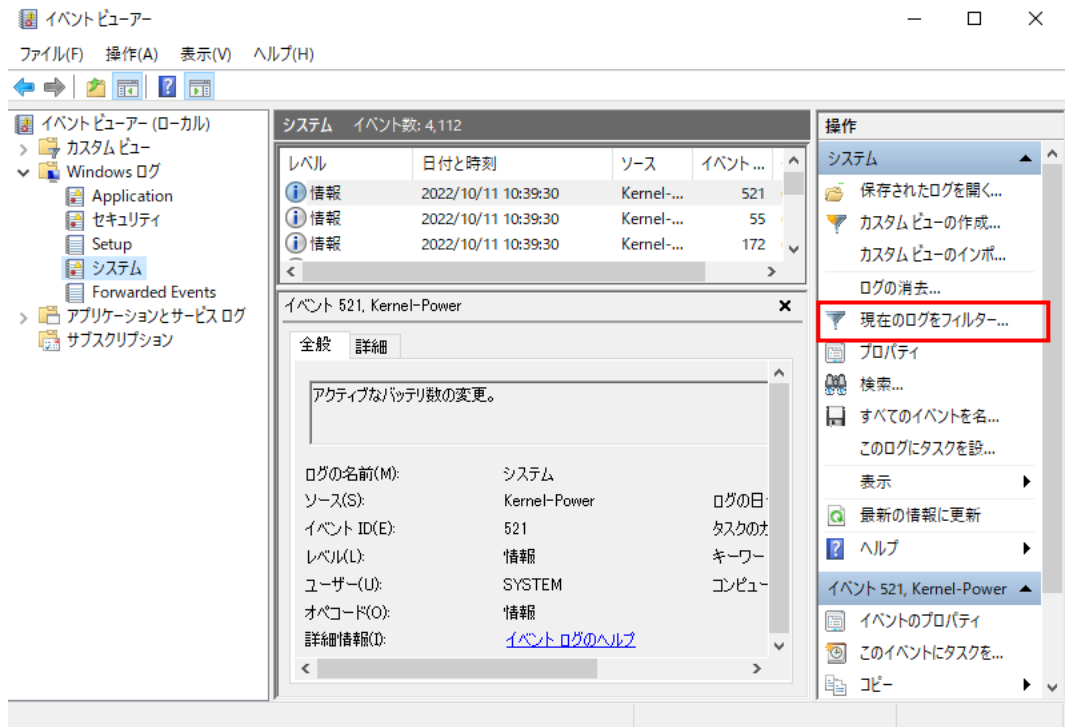

4.「現在のログをフィルター」ウィンドウが開きますので、 「ログの日付」を「過去 30 日間」に設定し、「OK」を左クリックします。

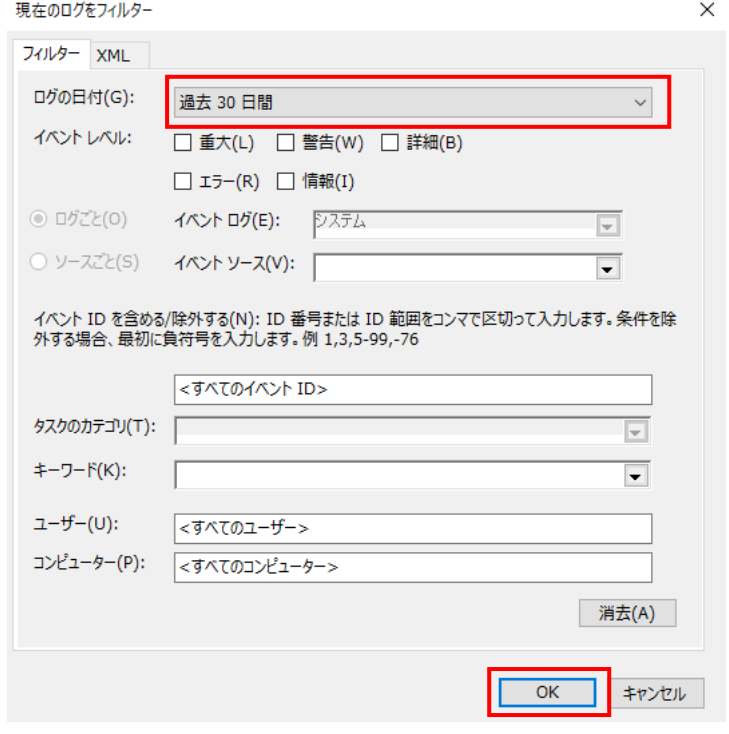

Copyright © HPC SYSTEMS Inc. All Rights Reserved. 25

5.「フィルターされたログファイルの名前を付けて保存」を左クリックします。

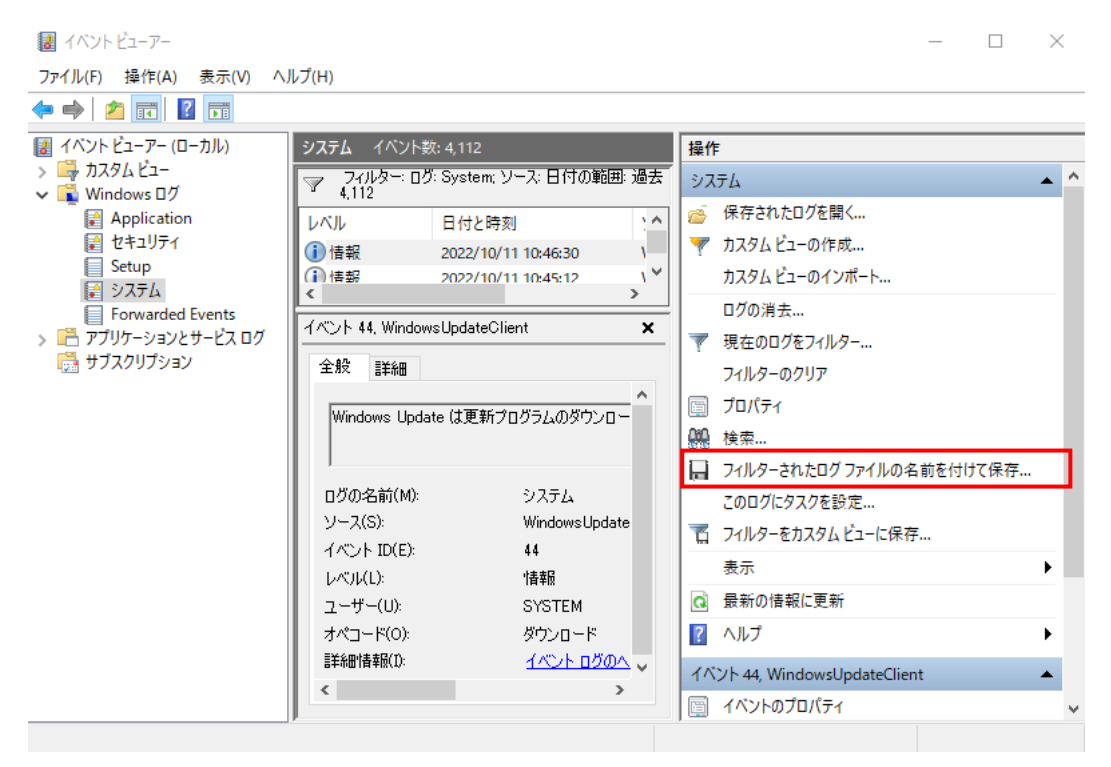

6. 手順 1 にて作成したフォルダー内に移動し、ファイル名を「system-event」、 ファイルの種類を「テキスト」として「保存」を左クリックします。

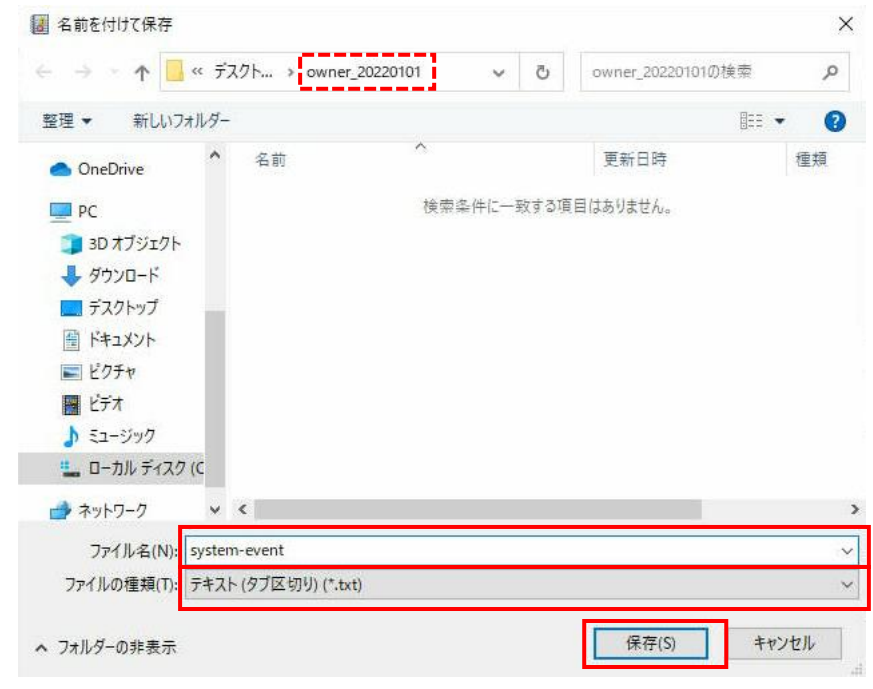

## <span id="page-27-0"></span>**7 IPMI** 情報取得

#### ①.「1 情報取得前準備」の実施

2ページ目の「1 情報取得前準備」をご参照ください。

#### ②. IPMI へのログイン

web ブラウザから IPMI にログインします。

 ※IPMI へのログイン方法に関しては、マシン納品時に同梱されている 「IPMI へのログイン手順書」をご参照ください。 「IPMI へのログイン手順書」が無い場合は、担当者にご連絡ください。

#### ③. BMC 基本情報の取得

「Dashboard」内の「System」項目のスクリーンショットを撮影します。 スクリーンショットファイル名は「ipmi-bmc」として、手順①にて作成したフォルダーに 格納します。

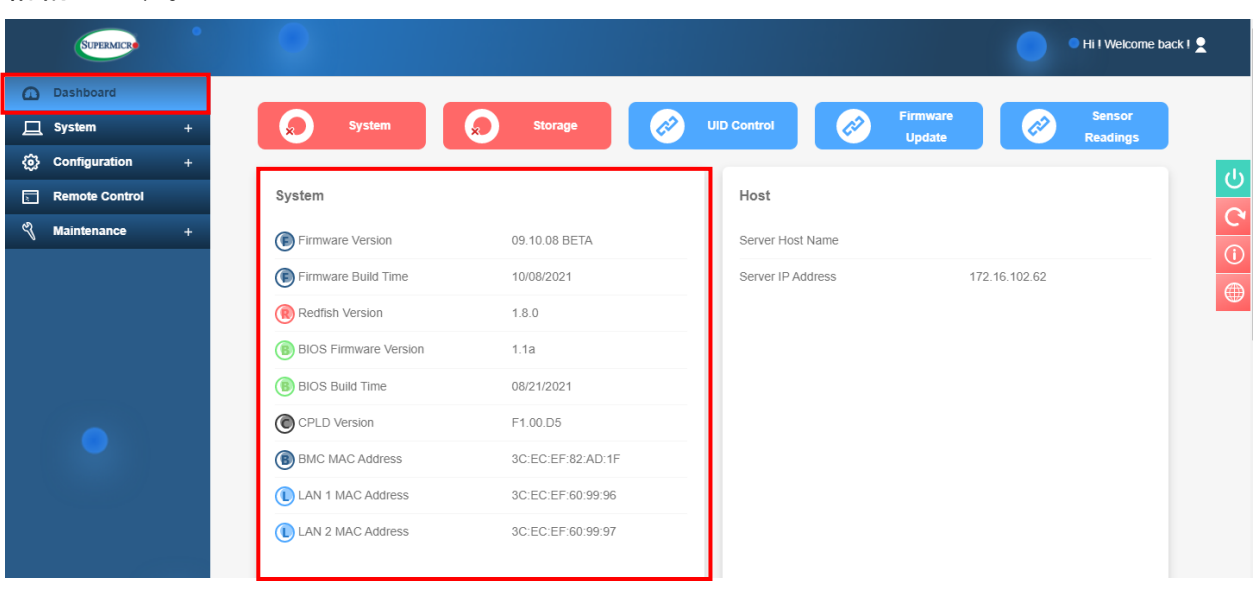

#### ④. Sensor Readings 情報の取得

1.「Dashboard」内の「Sensor Readings」を左クリックします。

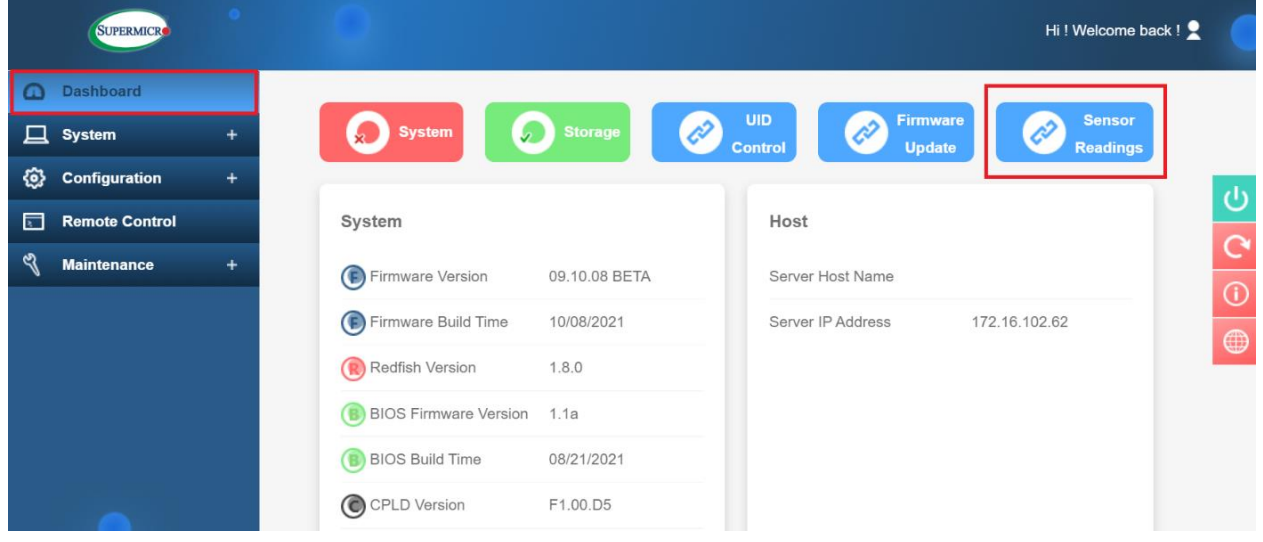

2.「Show Thresholds」を「ON」にした状態で、

「Sensor Readings」項目内の「Export to Excel」を左クリックします。 Excel ファイル名を「ipmi-sensor」として、手順①にて作成したフォルダーに格納します。

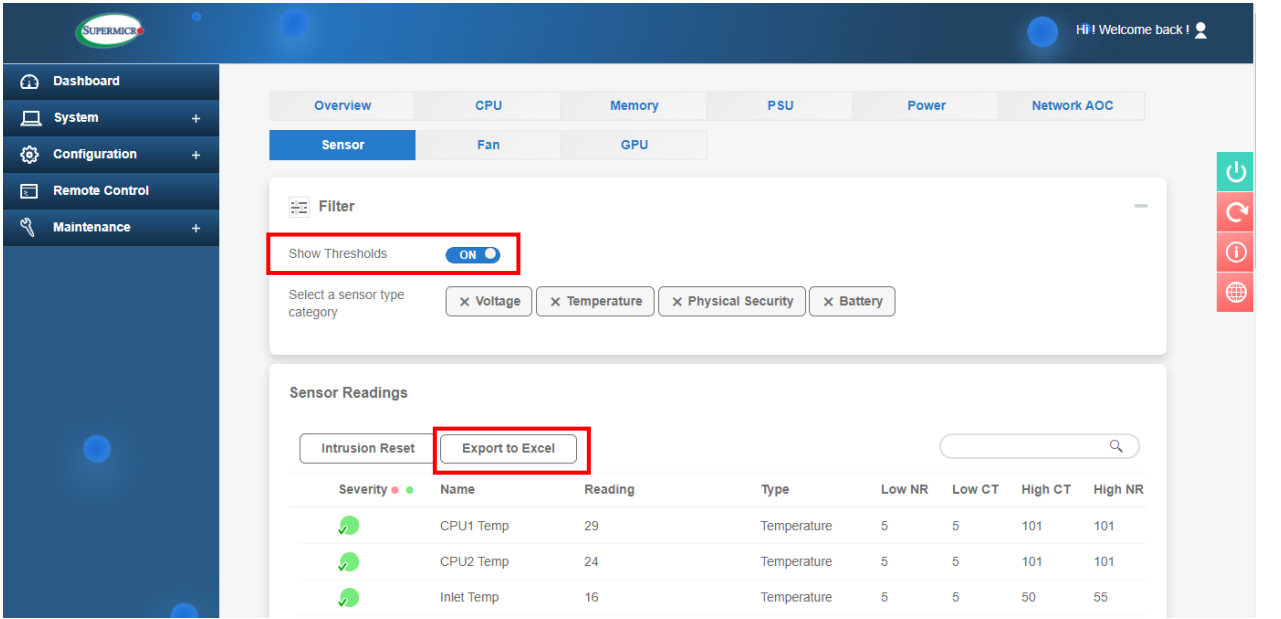

#### ⑤. Health Event Log 情報の取得

1.「System」タブ内の「Health Event Log」を左クリックします。

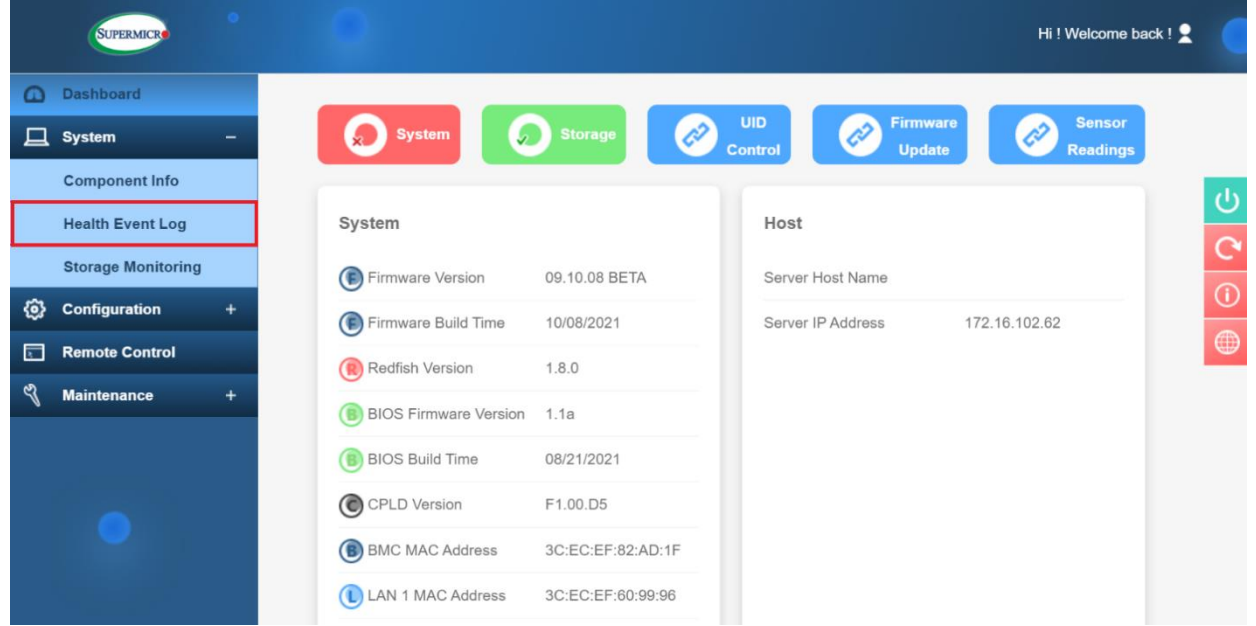

2.「Export to Excel」を左クリックし、 Excel ファイル名を「ipmi-event」として、手順①にて作成したフォルダーに格納します。

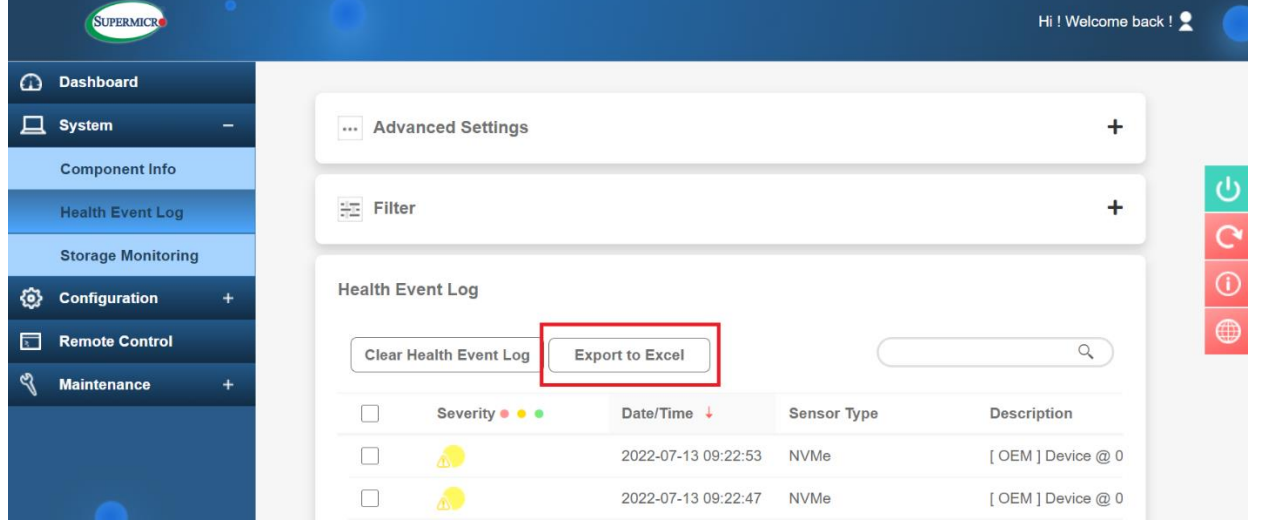

#### ⑥. FRU 情報の取得

1.「System」タブ内の「Component Info」を左クリックします。

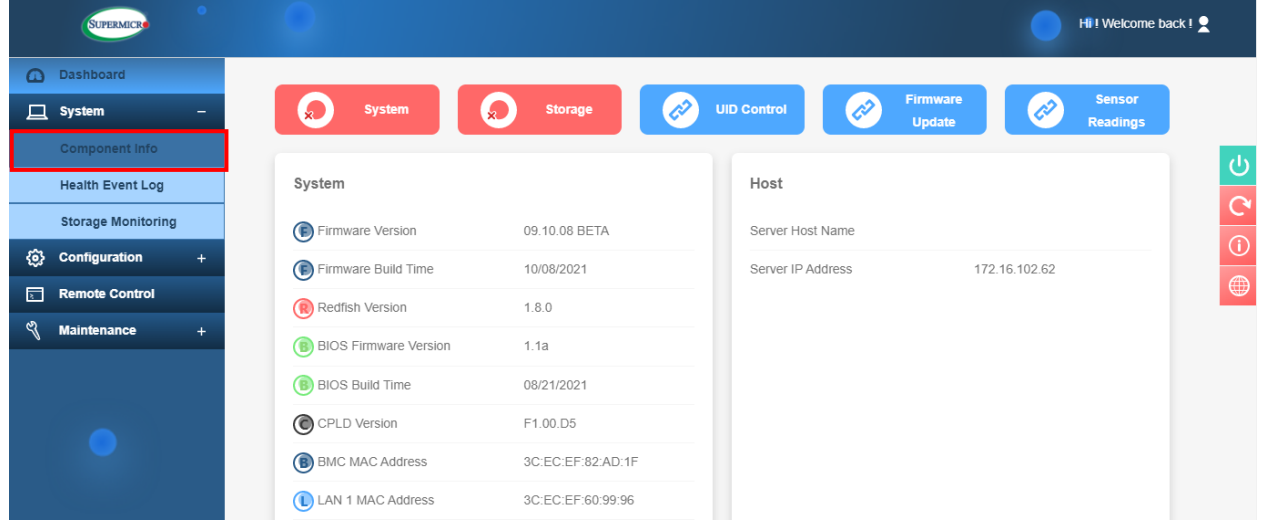

2.「Information」、「Chassis Info」、「FRU Device Info」、「Board Info」、 「Product Info」項目のスクリーンショットを撮影します。

スクリーンショットファイル名は「ipmi-fru」として、手順①にて作成したフォルダーに 格納します。

※1 画面に入りきらない場合には、分割して頂いて構いません。

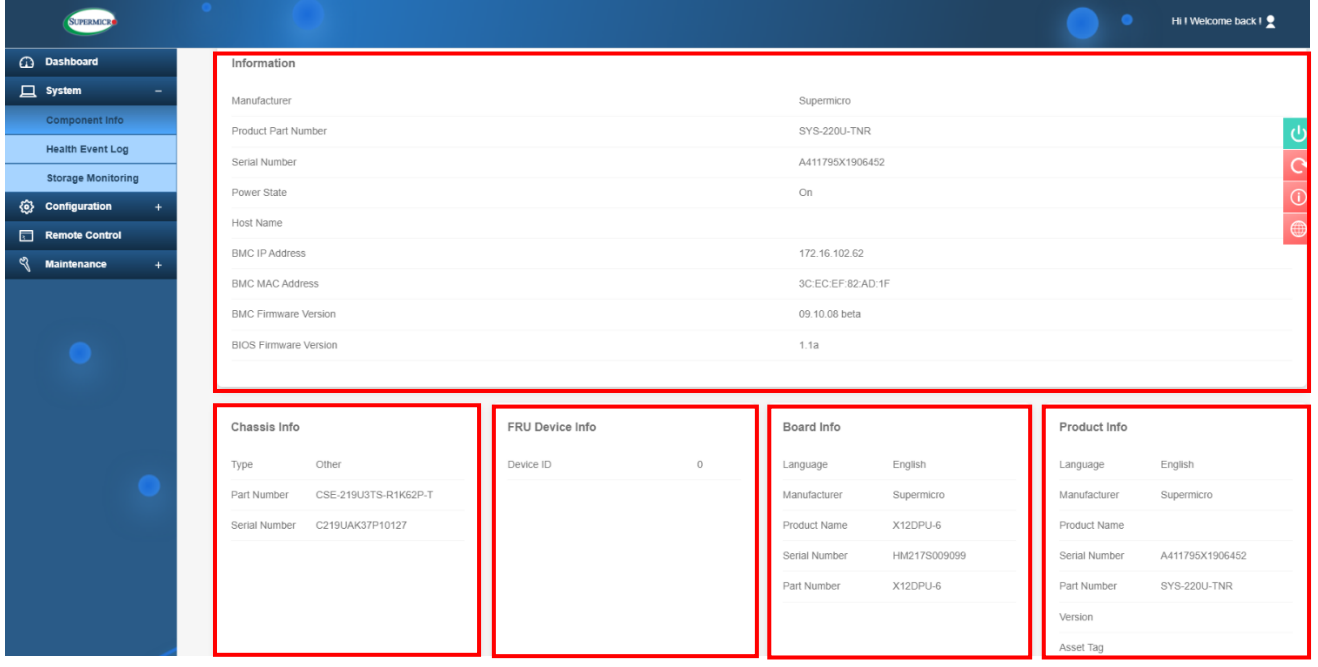

#### ⑦. Fan Mode 情報の取得

1.「System」タブ内の「Component Info」を左クリックします。

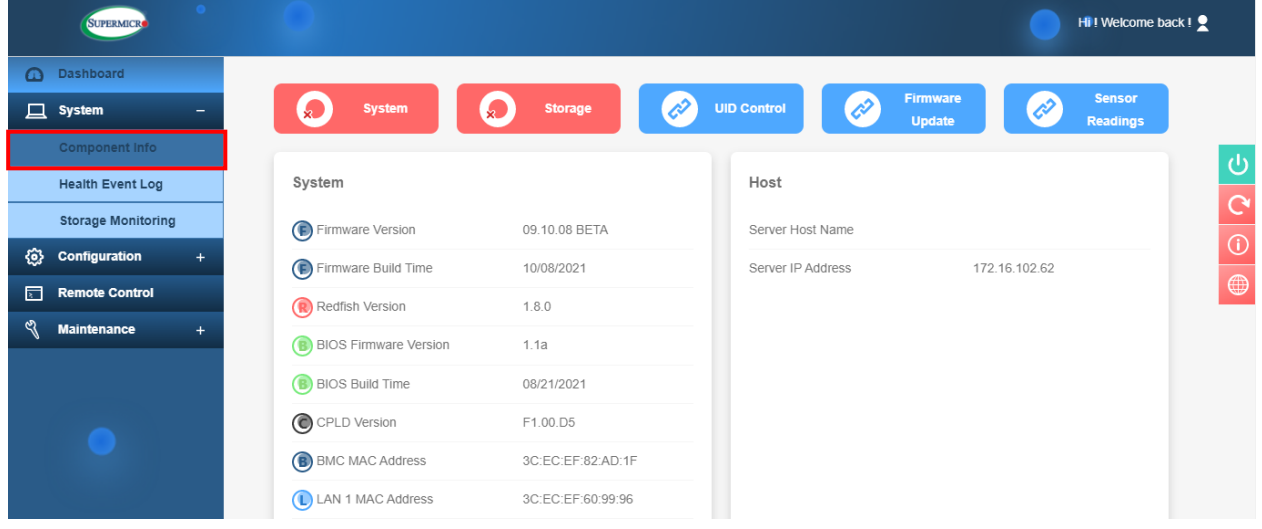

## 2.「Fan」を左クリックします。

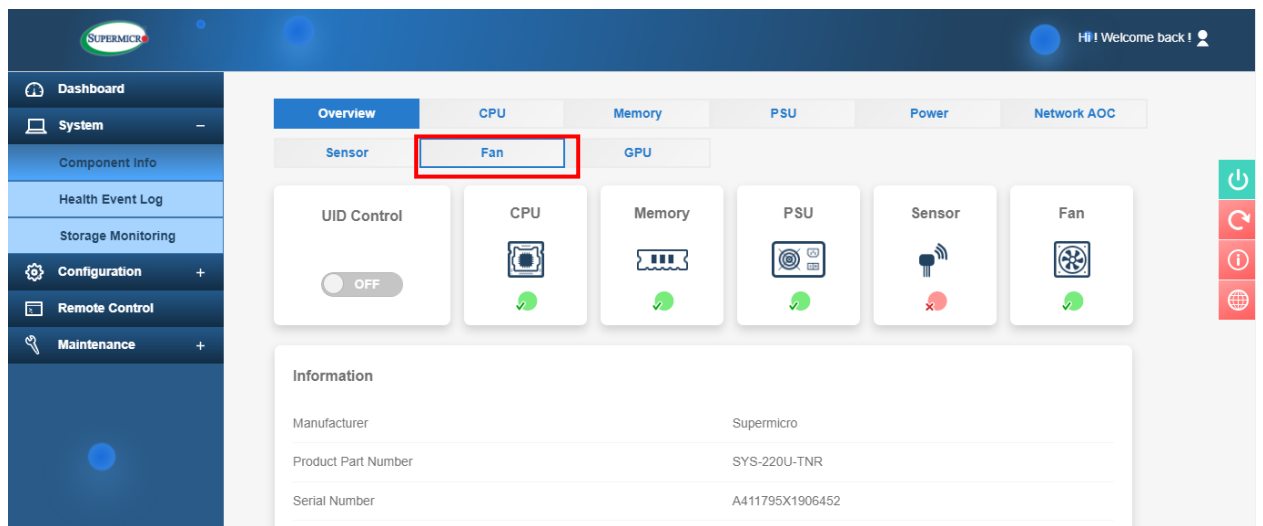

3.「Advanced Settings」、「Fan」項目のスクリーンショットを撮影します。 スクリーンショットファイル名は「ipmi-fanmode」として、手順①にて作成した フォルダーに格納します。

※1 画面に入りきらない場合には、分割して頂いて構いません。

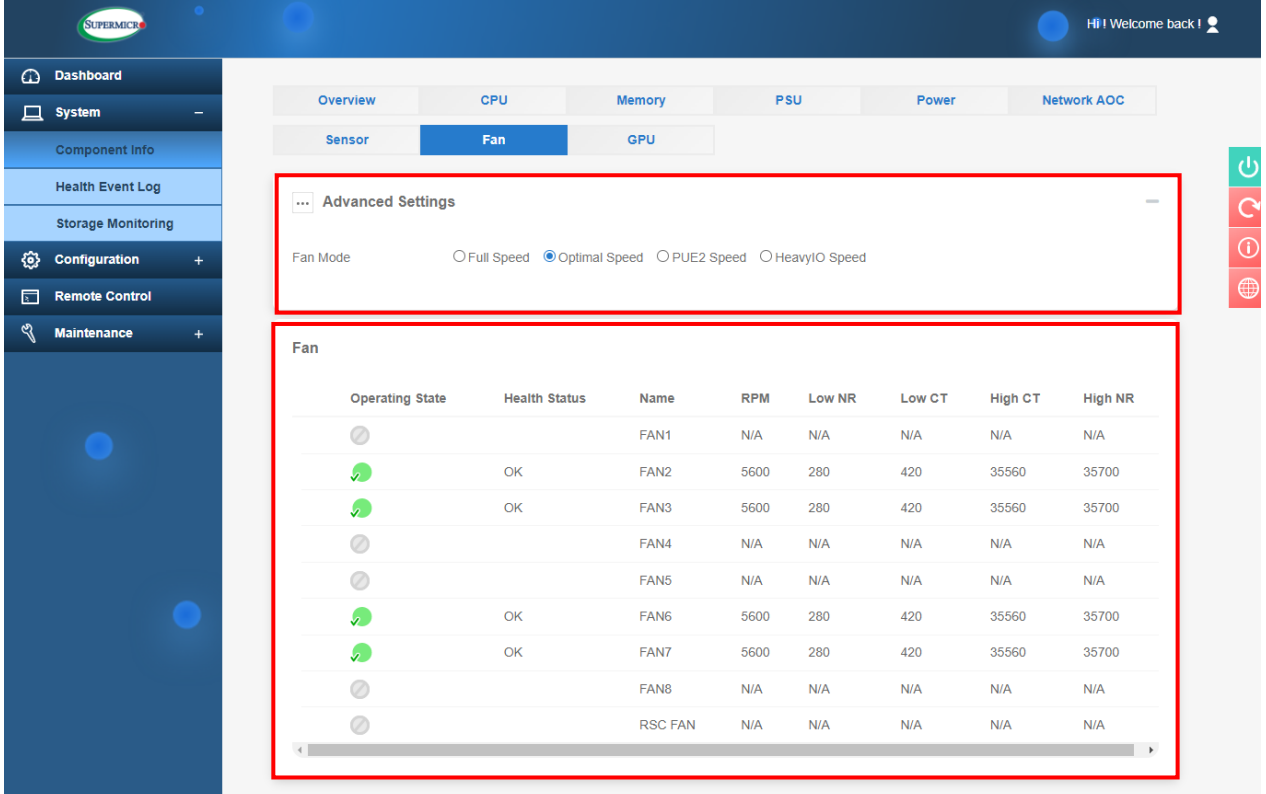